# Online Giving

There are two ways to give through myCG:

- Giving while **logged in** (repeat giving is only available if you have logged into your account)
- Giving while **logged out** (referred to as *Public Gifts*)

### **About Giving Online**

- 1. Click the **Give** menu option on the left
- 2. Notice that you have three tabs to choose from:

#### **Give Tab**

- See below on the details of how to give
- If your screen says that online giving is not setup, contact your church staff for more details on how to give online
- If you are part of the church staff and online giving is not setup, see this [article](https://support.churchcommunitybuilder.com/customer/portal/articles/390687-online-giving-and-payment-options) for details on setting up online giving

#### **Schedules/History Tab**

- This page will show **past gifts** and any **scheduled repeating gifts** you have
- Primary Contacts and Spouses can view repeating gifts and transactions for their family members via the **Family view** tab
- Take advantage of the quick access to your **Giving Statement** report

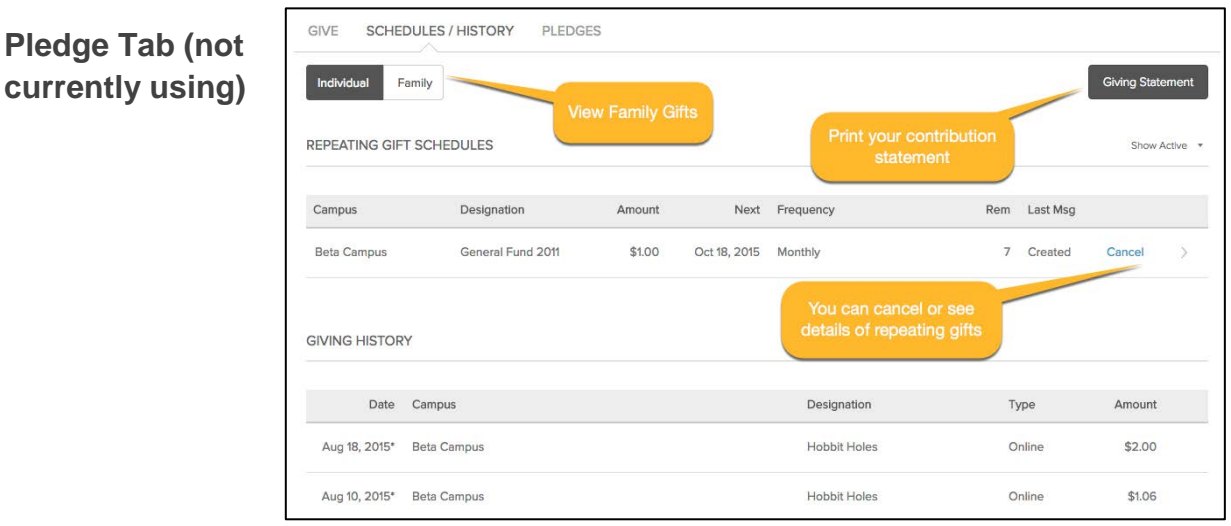

## **How to Give Logged-In**

- 1. First select either **One-time** or **Repeating Gift**
	- **HINT** You can select **repeating gift** and choose a future date to give a one-time gift **in the future**
- 2. Use the drop down arrow to **select the gift designation**
- 3. **Enter the Amount** of the Gift
- 4. You can **split** your gift by clicking the **Add Another** link
- 5. Click **Continue**

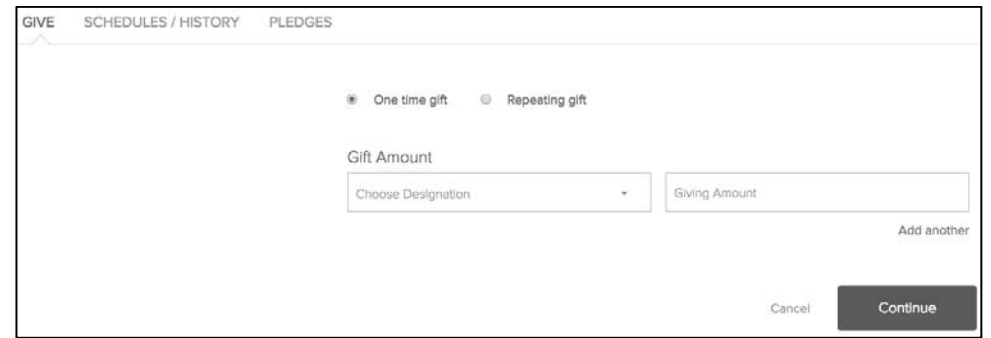

- 6. Next, select Checking Account or Debit/Credit Card by clicking the Payment Type line
- 7. Your contact information is loaded from your profile
- 8. Make any changes necessary

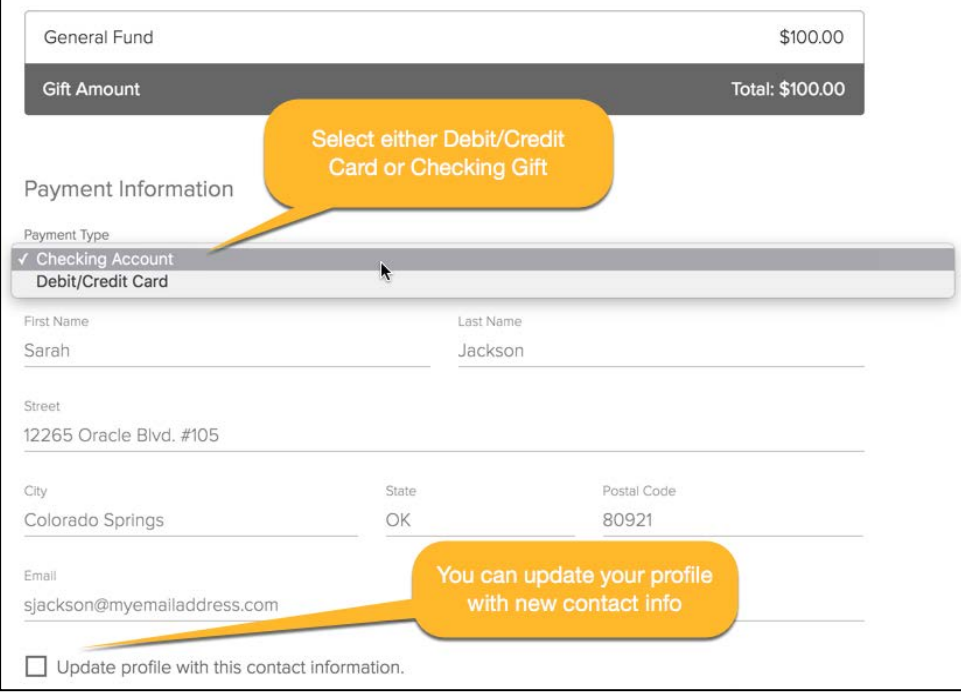

1. For *Debit/Credit Card gifts*, enter your card info

2. The **Save Information** check box is only available for one-time gifts

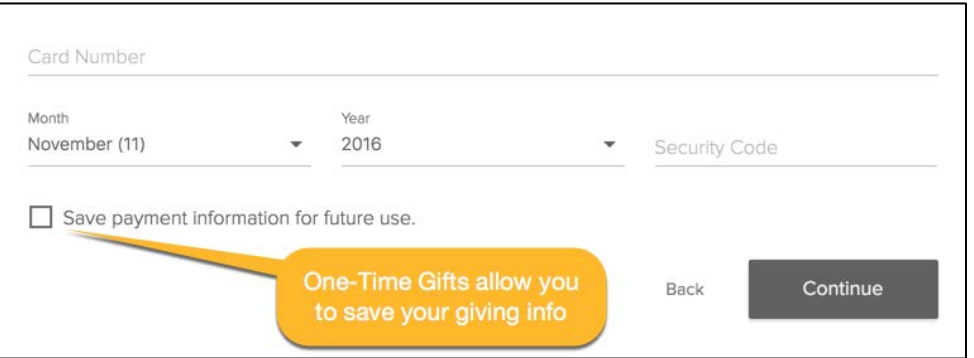

- 1. For *Checking Account gifts*, enter your checking account information
- 2. Here again, the **Save Information** check box is only available for one-time gifts
- 3. **Remember** gifts given from your checking account normally take 2–3 days to process completely so plan end of year giving accordingly

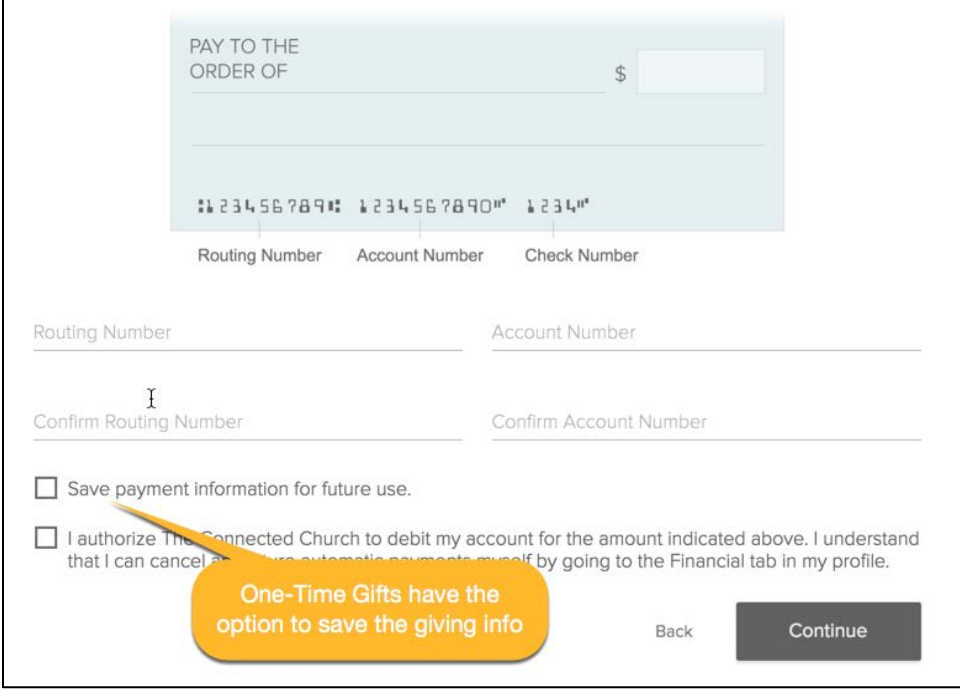

### **How to Give Logged-Out**

1. Use the **Give Online** link from your login page

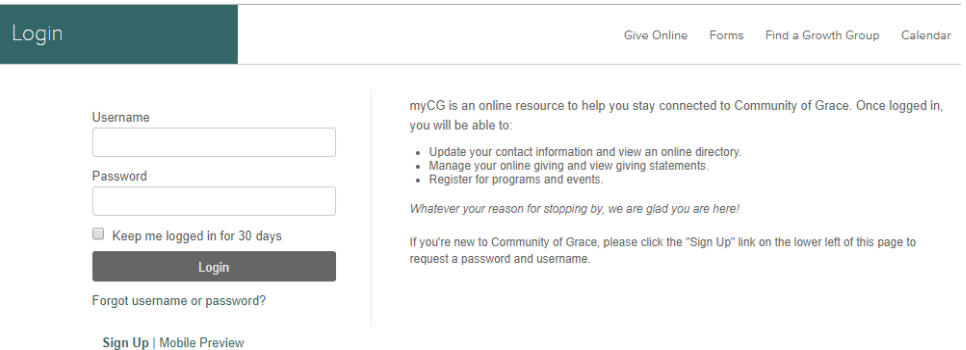

- Next, enter the **gift designation** and the **amount**
	- Note: there is not option for "Other"
- If you would like to **split** the gift, click the blue **+**
- **Click Next**

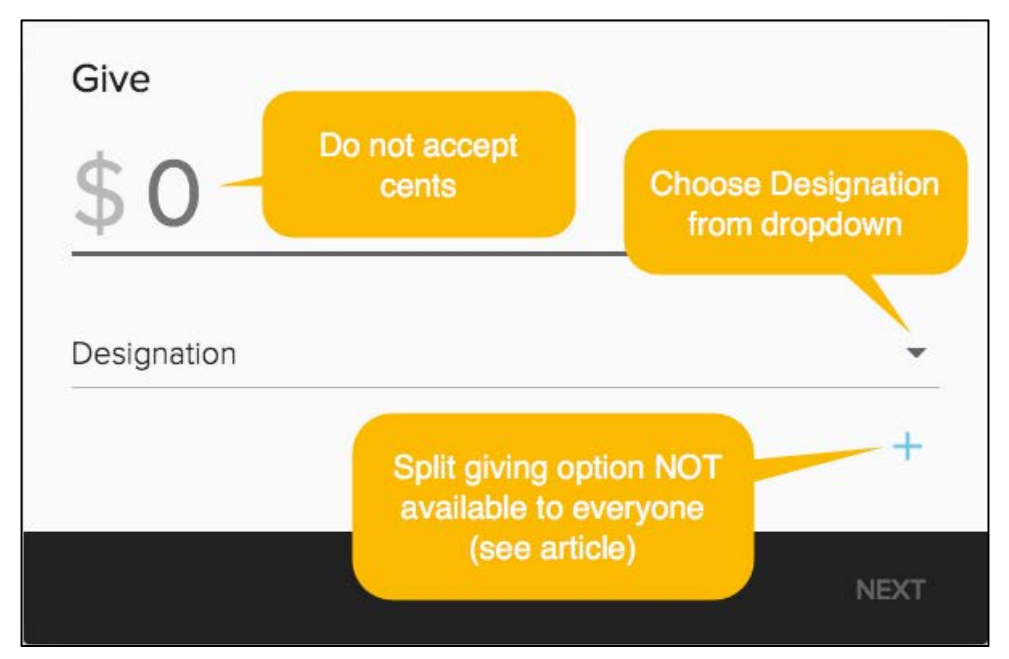

- 2. Start typing in your credit card number and the system will prompt you to fill out the date, cvv, expiration date and zip code all on the same line
- 3. Lastly, enter your First, Last name and your Email
- 4. NOTE You must login to give via ACH for security reasons
- 5. NOTE You must login to use your saved billing info
- 6. Clicking Submit will take you to the confirmation page

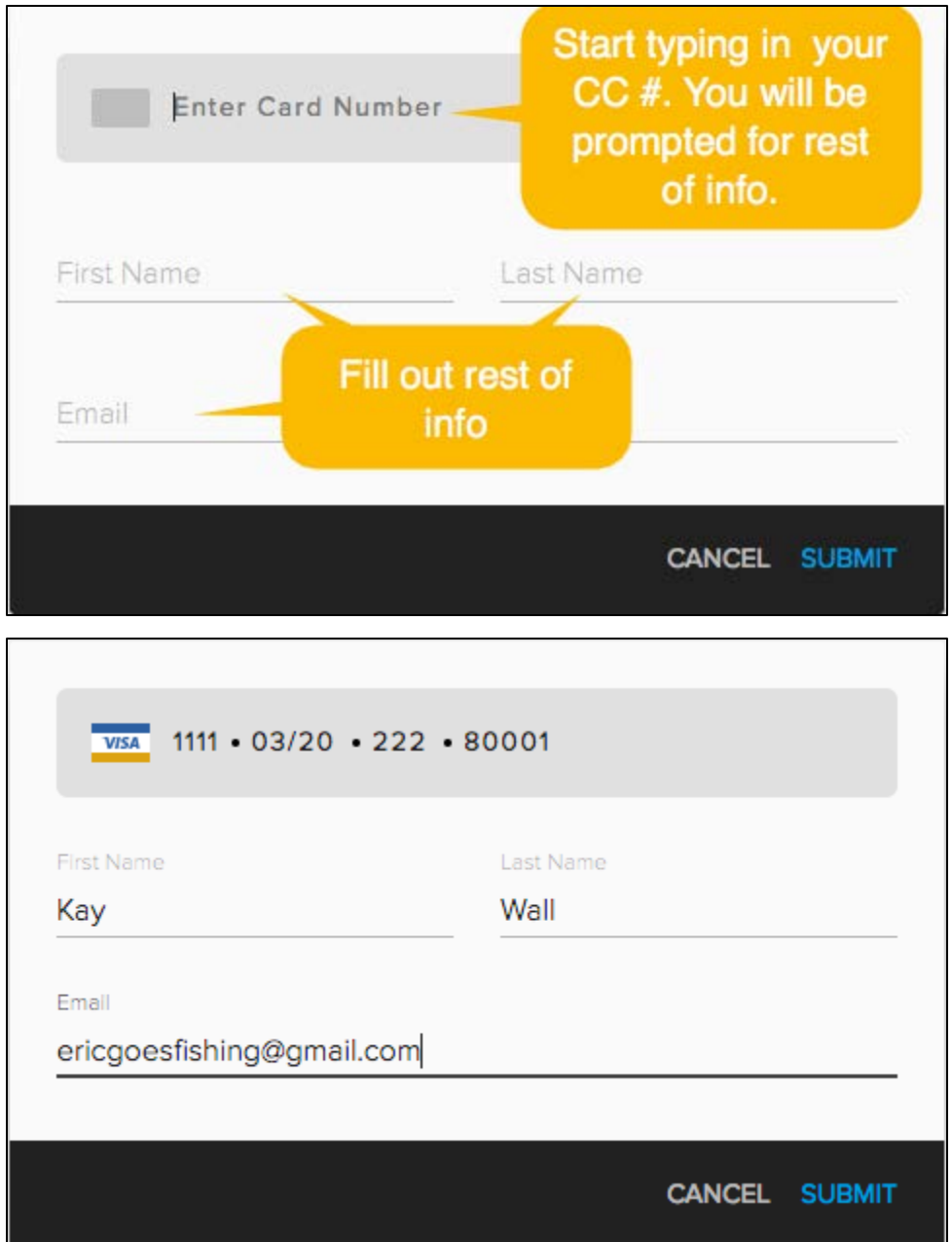

- 7. You will see a pop-up confirming the amount and the last four of your credit/debit card
- 8. Click **Confirm** to finalize process

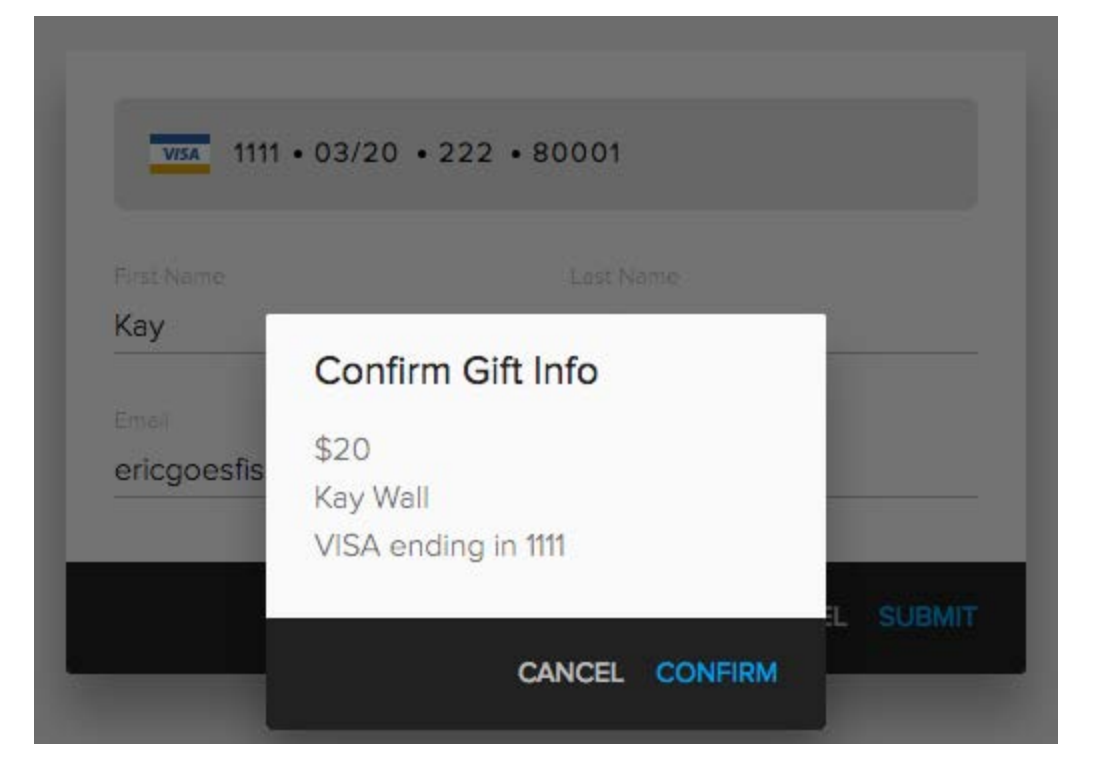